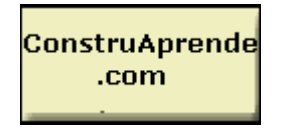

**Pontificia Universidad Javeriana** 

# **www.construaprende.com**

### **EJEMPLO EDIFICIO EN CONCRETO**

### *1. MATERIALES*

 **Para definir las propiedades del material (concreto), se procede así:** 

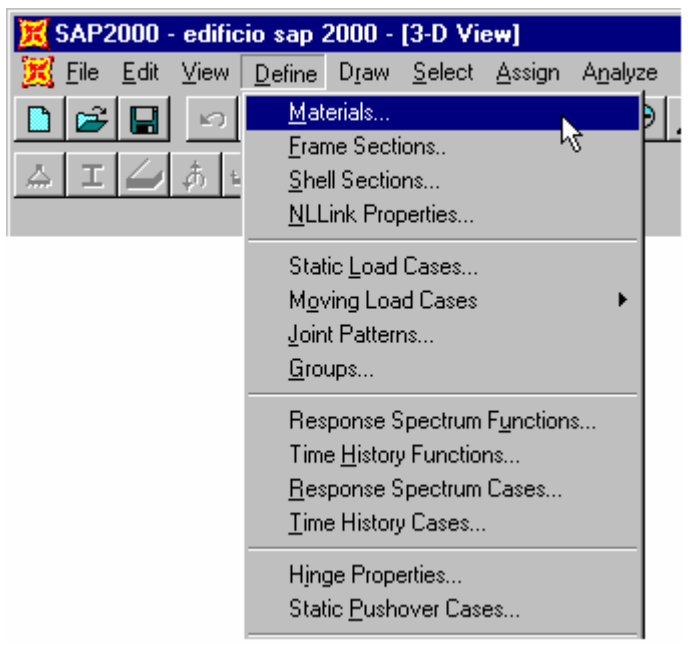

**Seguidamente seleccionamos la opción para agregar un nuevo material:** 

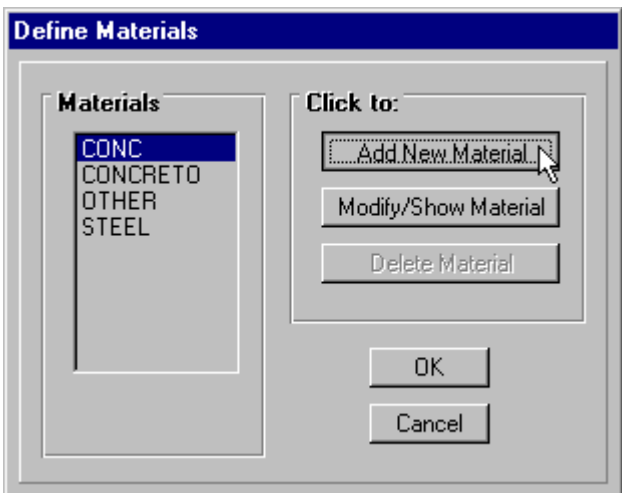

**Las características del material (concreto) son las siguientes:** 

• **Módulo de Elasticidad**

$$
f'c = 210 \text{ Kgf/cm}^2 = 21 \text{ Mpa}
$$

 $E = 3900 \sqrt{f'}c$   $E = 1787200 t/m^2$ 

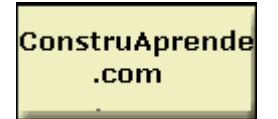

**Pontificia Universidad Javeriana** 

• **Densidad** 

$$
\rho=\gamma/g=0.24\text{ ts}^2/m^2
$$

• **Peso Específico** 

γ **= 2.4 t/m<sup>3</sup>**

• **Relación de Poisson** 

#### µ **= 0.20 (concreto)**

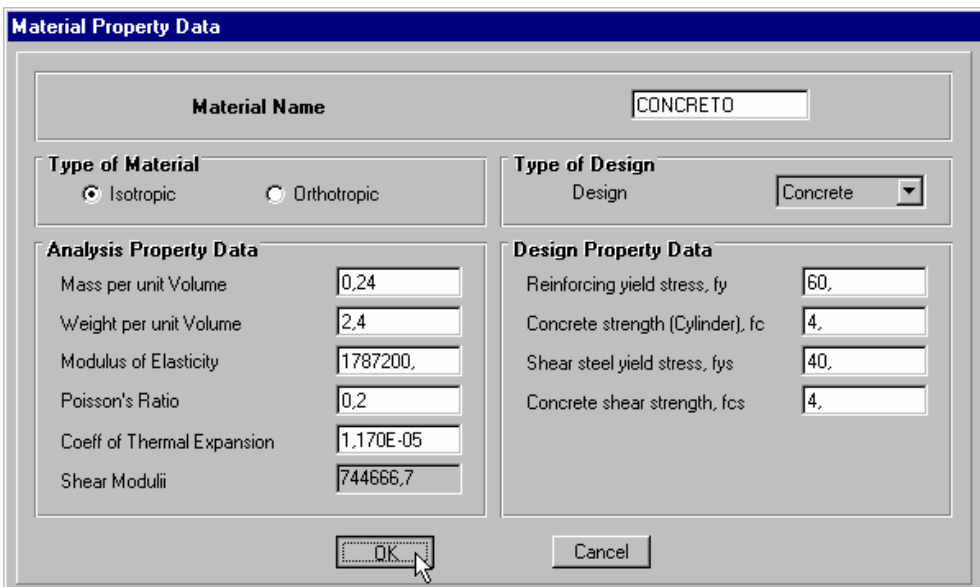

*Figura 1. Formulario de entrada de datos de los materiales* 

### *2. Geometría*

**El edificio es una estructura de pórticos rectangulares en concreto reforzado, formada por 4 cuadrantes de igual dimensión dispuestos en forma de L, con 3 pisos y vigas en voladizo en un costado para el soporte de la escalera, y con una cubierta en concreto diseñada para una futura ampliación.** 

**En el siguiente esquema se encuentra una vista en planta del edificio con sus respectivas dimensiones y secciones transversales.** 

## **www.construaprende.com**

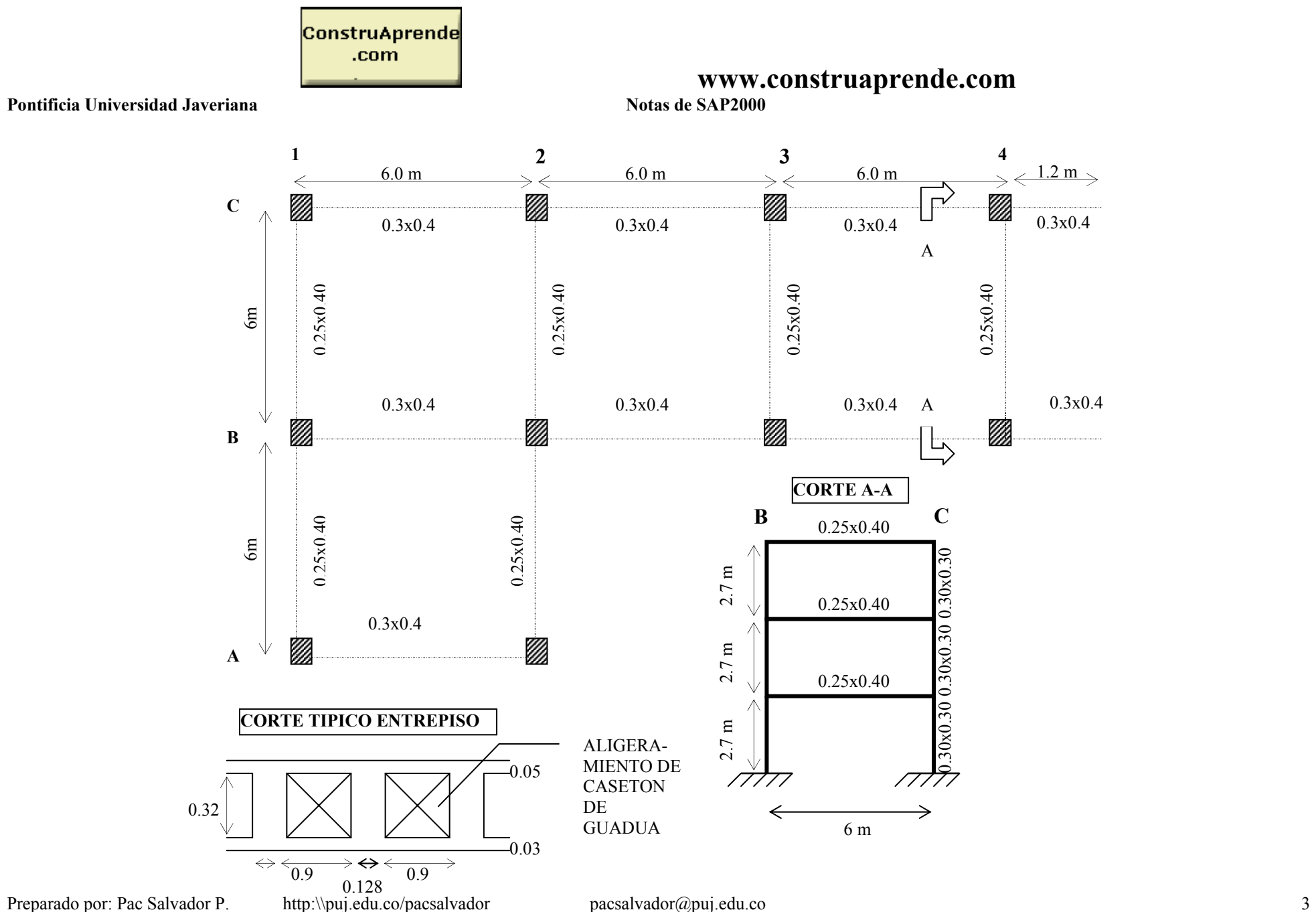

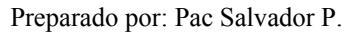

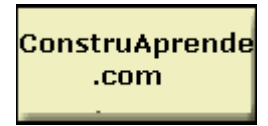

**Pontificia Universidad Javeriana** 

**El SAP2000 tiene la opción de plantillas para diferentes tipos de estructuras, para nuestro modelo utilizaremos el pórtico espacial:** 

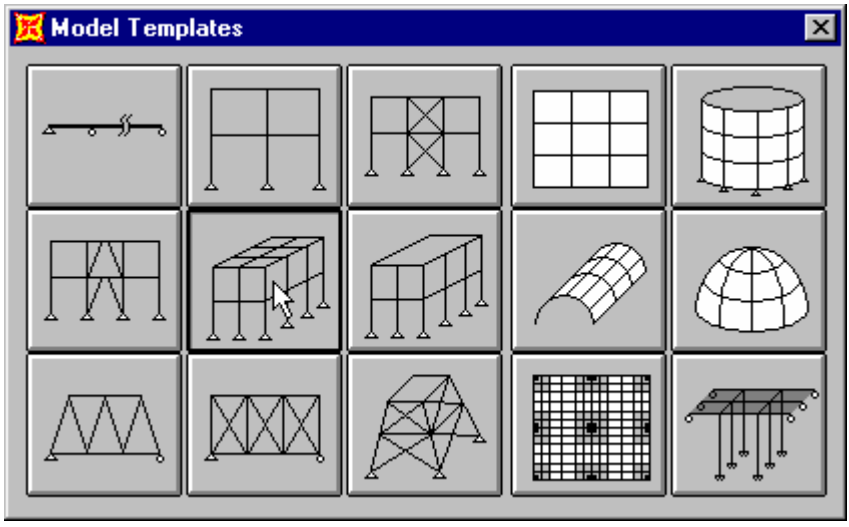

**Figura 2. Librería de Estructuras** 

**Podemos utilizar esta opción con 3 pisos y 4 luces en X y 2 luces en Y, con las dimensiones requeridas:** 

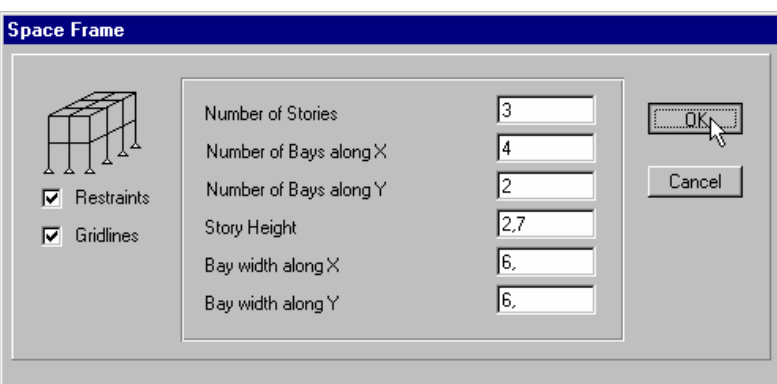

**Figura 3. Entrada de dimensiones para la estructura.** 

**Una vez originada la estructura procedemos a editarla, borrando los elementos sobrantes y/o recortándolos. Para el caso de las vigas en voladizo debemos recortarlas para obtener la longitud de 1.2 m. Realizamos los siguientes pasos:** 

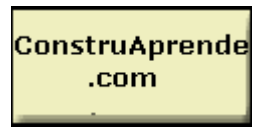

**1.) Seleccionamos con el puntero los elementos sobrantes y los eliminamos con la tecla "Del":** 

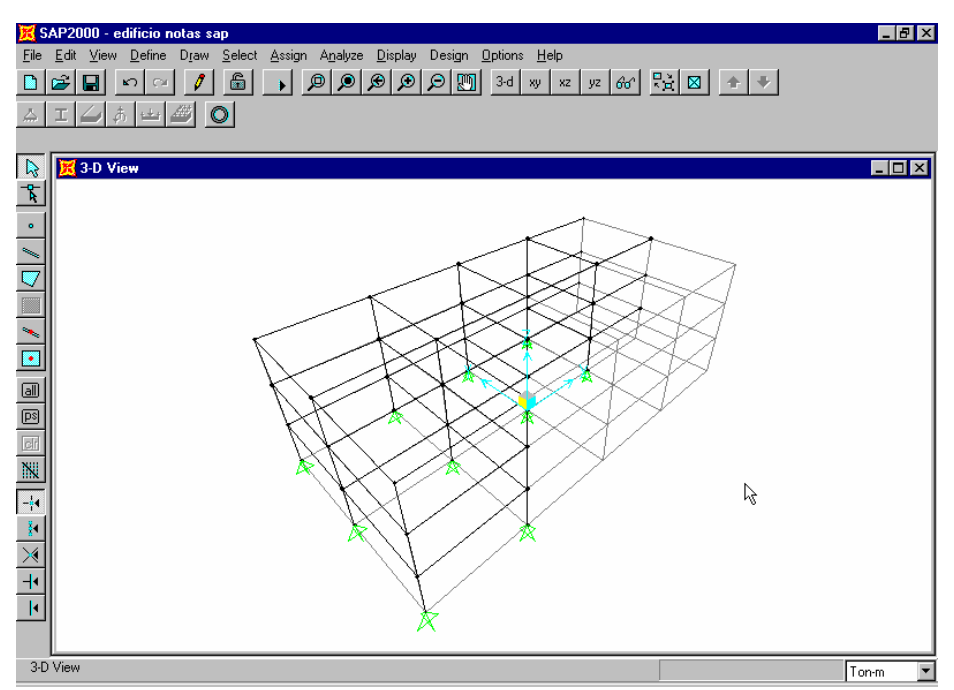

**Figura 4. Edición de la estructura.**

**2.) Seleccionamos los nudos libres de los voladizos y luego recortamos los elementos para obtener la dimensión de 1.2m:** 

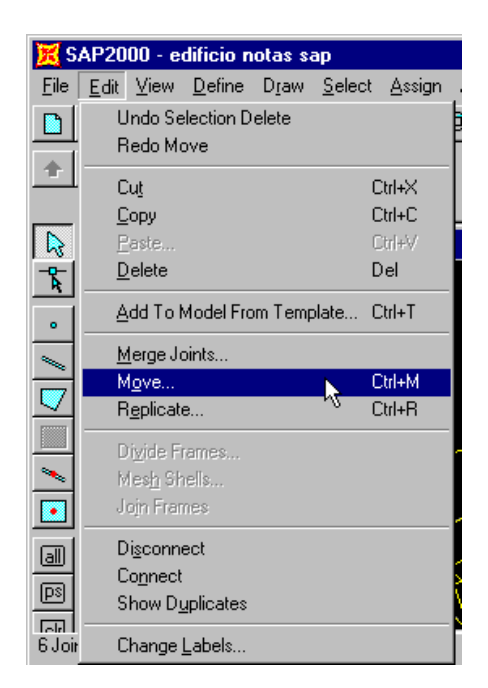

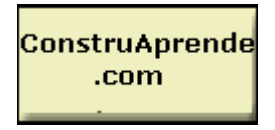

**Pontificia Universidad Javeriana Notas de SAP2000**

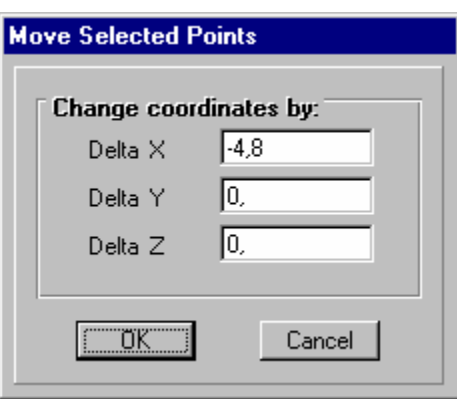

**Figura 5. Mover selección.** 

**Figura 6. Mover selección.** 

**Quedando finalmente la estructura con las dimensiones deseadas:** 

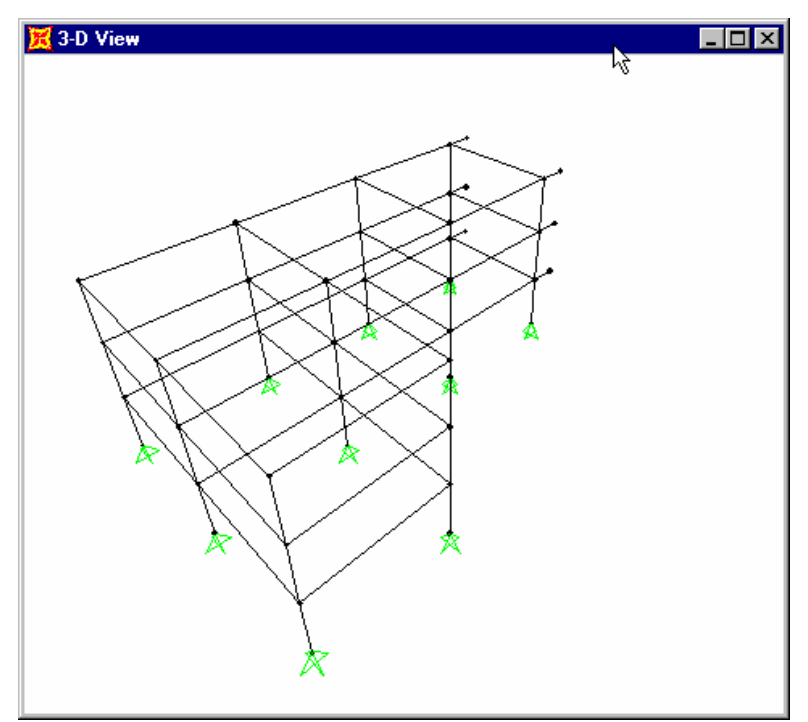

**Figura 7. Estructura final.** 

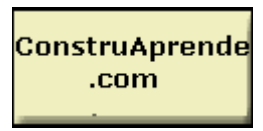

**Pontificia Universidad Javeriana** *3 Propiedades de las secciones* 

**Definiremos 3 tipos de secciones para nuestro edificio. Una sección llamada VIGA1 con dimensiones de 0.30x0.40 m2, otra llamada VIGA2 con dimensiones de 0.25x0.40 m2, y finalmente una sección llamada columna con dimensiones de 0.30x0.30 m2. Con el puntero vamos a la opción "Frame Sections".** 

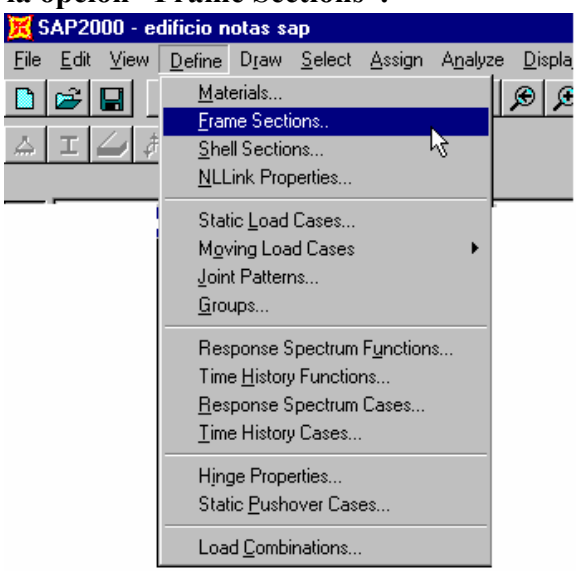

**Escogemos el menú desplegable Add, y seleccionamos Add Rectangular.** 

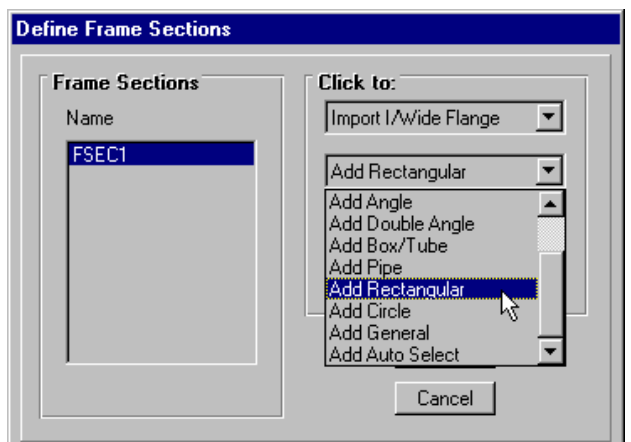

**Figura 8. Tipos de secciones.** 

**Nombramos la sección, y la dimensionamos de acuerdo a los ejes locales.** 

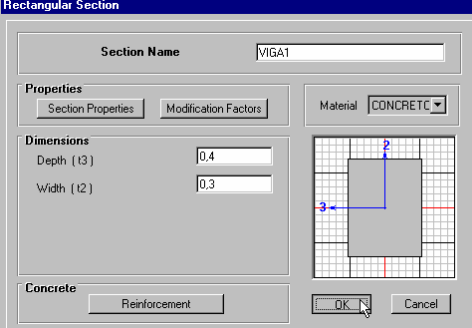

Preparado por: Pac Salvador P.

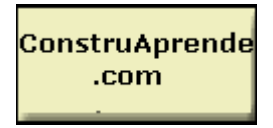

**Pontificia Universidad Javeriana** 

**Figura 9. Entrada de datos para una sección rectangular.**

**Repetimos los pasos anteriores para VIGA2 y COLUMNA, teniendo en cuenta el dimensionamiento con respecto a los ejes locales. Luego con el puntero seleccionamos los elementos a los cuales asignaremos las diferentes secciones, por ejemplo para asignar las secciones a las columnas se procede así:** 

**Seleccionamos con el puntero todas las columnas y escojemos la opción "Assing, Frame, Sections".** 

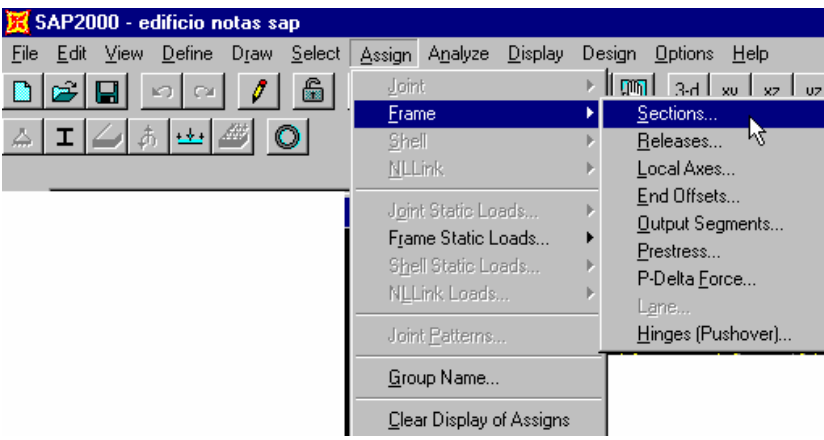

**Escojemos COLUMNA y asignamos la sección.** 

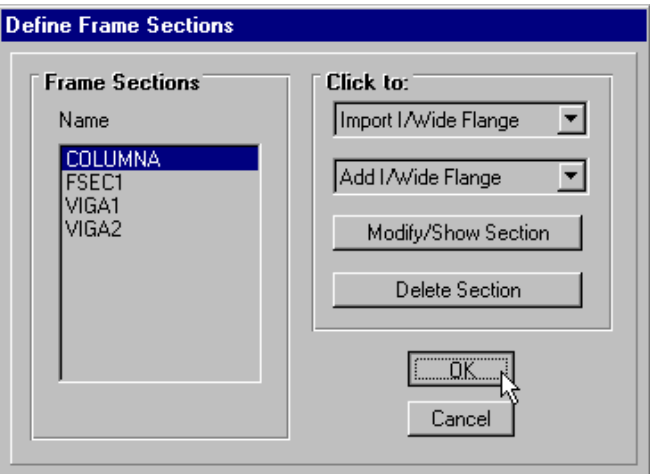

**Figura 10. Cuadro de asignación de sección.** 

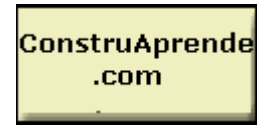

**Pontificia Universidad Javeriana** 

**Repetimos los pasos anteriores para los demás elementos, teniendo cuidado de asignarlas correctamente, es decir, seleccionar únicamente las secciones correspondientes a VIGA1 y asignarlas y luego seleccionar las correspondientes a VIGA2 y asignarlas.** 

#### *4. Evaluación de Cargas*

**4.1 Carga Muerta.** 

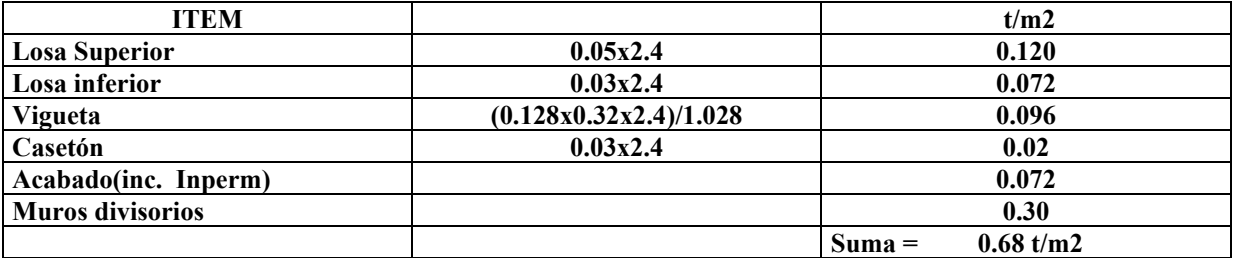

**Como la placa está armada en una dirección las vigas para sismo y fachada están dirección al eje X global, y las que cargan las viguetas en la dirección del eje Y global, por lo tanto se tiene que:** 

**Para los pisos 2 y 3.** 

**Vg1. Corresponde a las vigas perpendiculares a A1-A2, B1-B2, C1,C2.** 

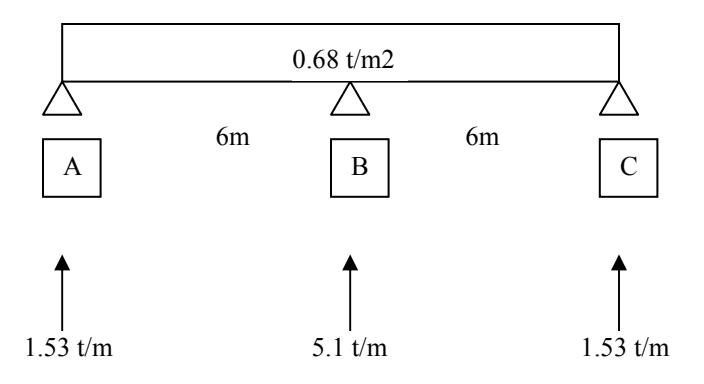

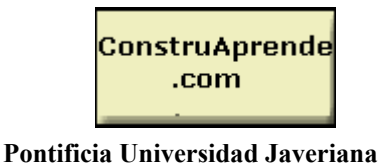

**Vg2. Corresponde a las vigas perpendiculares a B2,-C2, B3-C3, B4-C4.** 

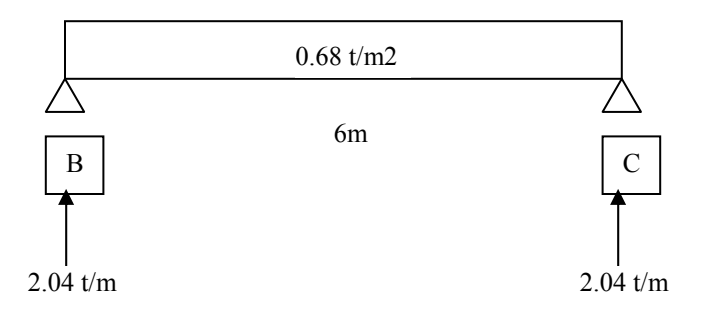

**Para la cubierta no se tiene en cuenta los muros divisorios, es decir que restamos dicho peso del peso final y hallamos las reacciones para las vigas:** 

**Vg1. Corresponde a las vigas perpendiculares a A1-A2, B1-B2, C1,C2.** 

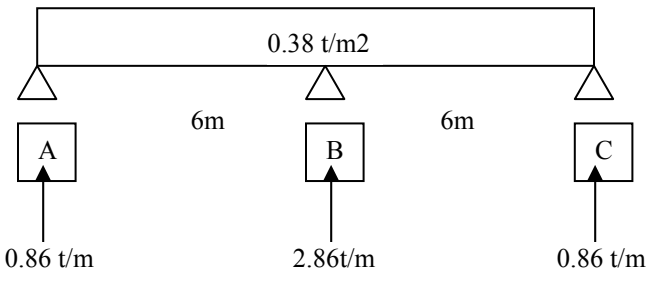

**Vg2. Corresponde a las vigas perpendiculares a B2,-C2, B3-C3, B4-C4.** 

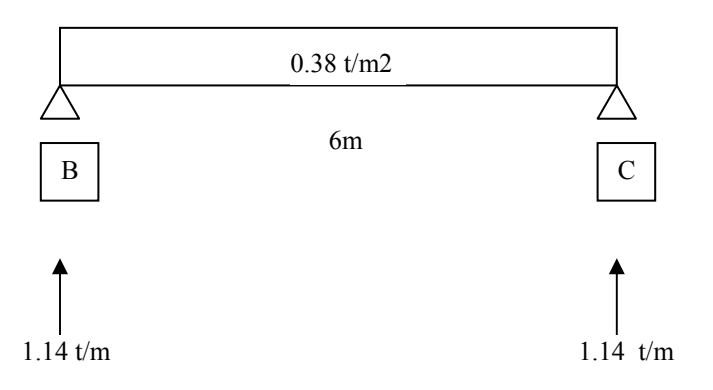

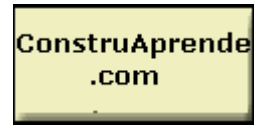

Pontificia Universidad Javeriana

 **www.construaprende.com** 

**Como la Carga Muerta para 1, 4, A y B2-B4, en los niveles diferentes a la cubierta, se tiene que:** 

**Wfachada = 1.8 x 2.4 x 0.15 = 0.648 t/m2** 

**4.2 Carga Viva.** 

**Wcv = 0.18 t/m2 (Según NSR 98)** 

**Vg1. Corresponde a las vigas perpendiculares a A1-A2, B1-B2, C1,C2.** 

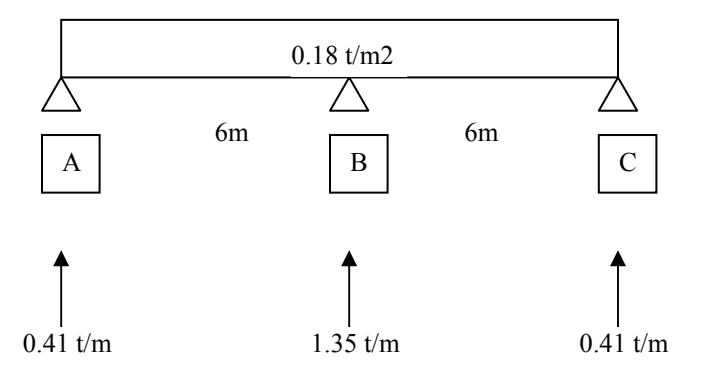

**Vg2. Corresponde a las vigas perpendiculares a B2,-C2, B3-C3, B4-C4.** 

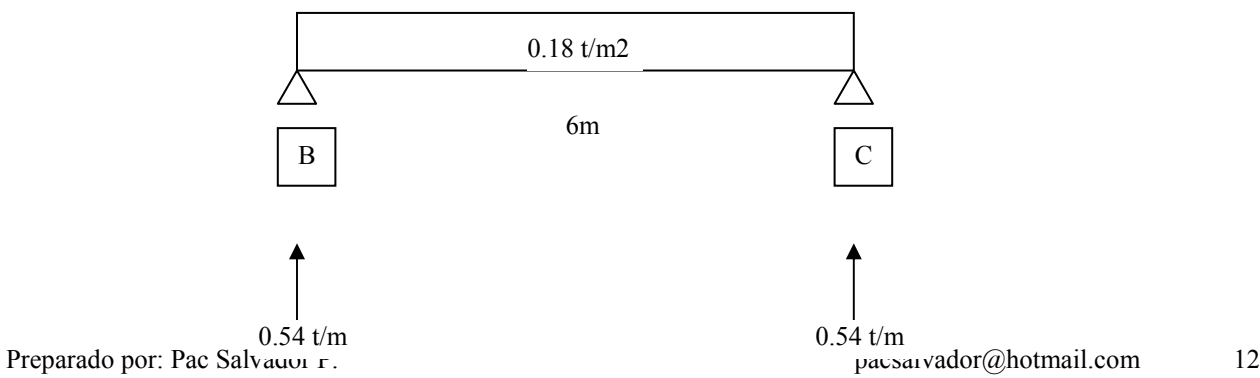

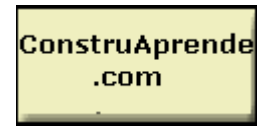

**Pontificia Universidad Javeriana** 

## **www.construaprende.com**

**Ahora se procede a introducir en el modelo las diferentes condiciones de carga:** 

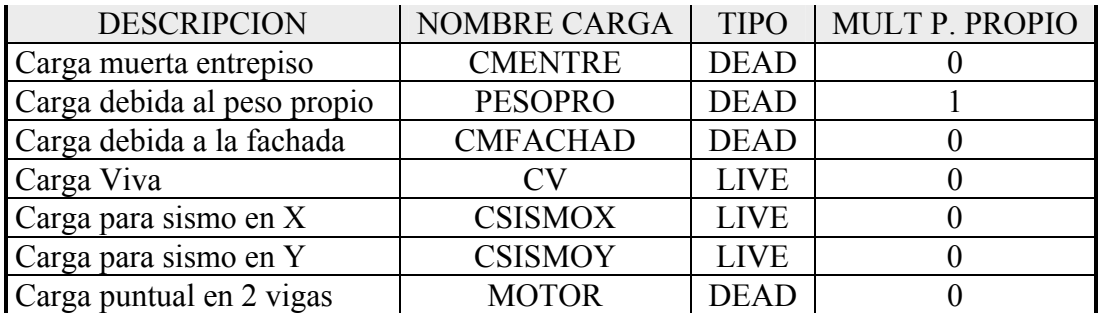

**Tabla 1, Condiciones de carga** 

**Escojemos la opción "Static Load Cases" del menú "Define"** 

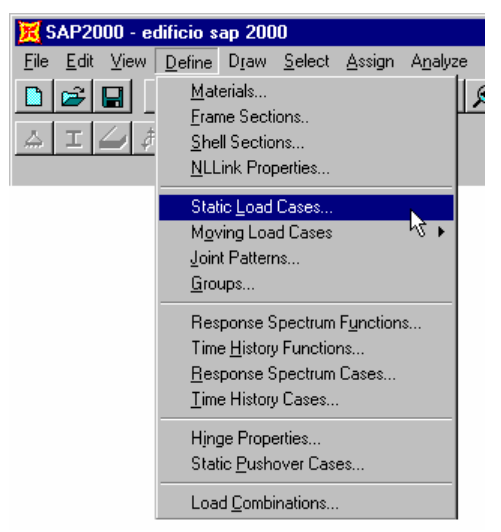

**Actualizamos los recuadros de diálogo con la información de las cargas, adicionando cada vez con el botón "Add New Load", y al finalizar "OK".** 

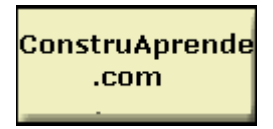

#### **Pontificia Universidad Javeriana**

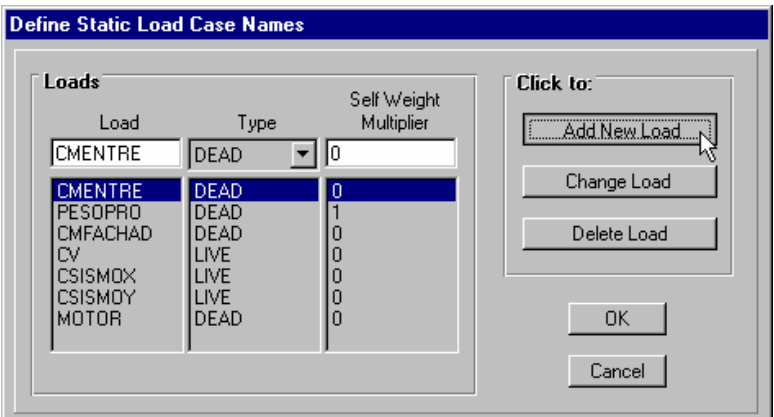

**Figura 11. Formulario de entrada de condiciones de carga** 

**Escojemos los elementos y los cargamos con las condiciones y valores definidos anteriormente. Por ejemplo para la condición CV la Viga B1-B2 esta sometida a una carga de 1.35 t/m2, por lo que seleccionamos dicho elemento y escojemos la opción "Point and Uniform" del menú "Assing".** 

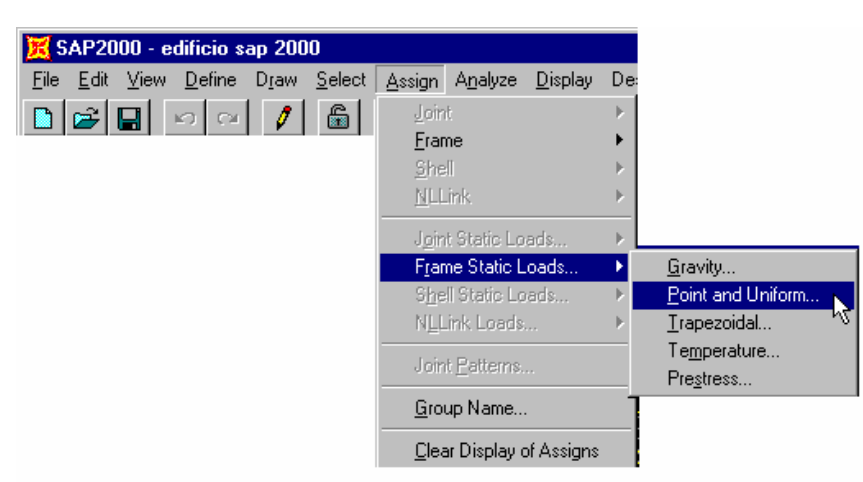

**Escojemos en el menú desplegable la condición CV en la misma dirección de la gravedad y asignamos el valor de carga.** 

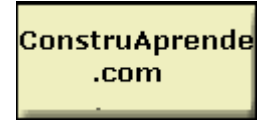

**Pontificia Universidad Javeriana** 

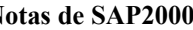

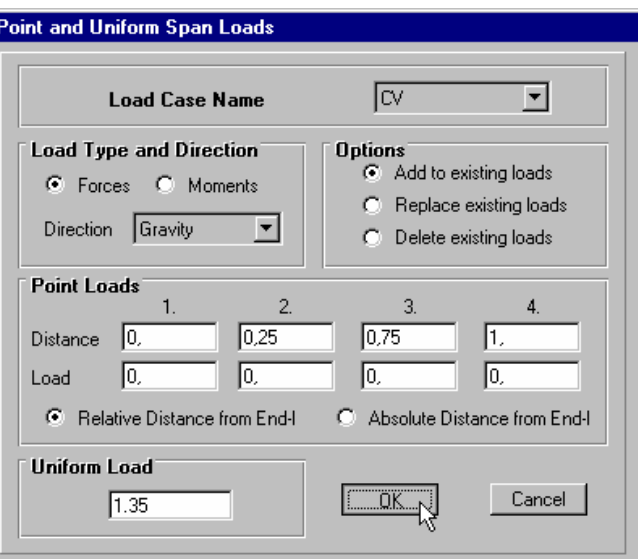

**Figura 12. Formulario de entrada de cargas distribuidas.** 

**El elemento cargado se queda así:** 

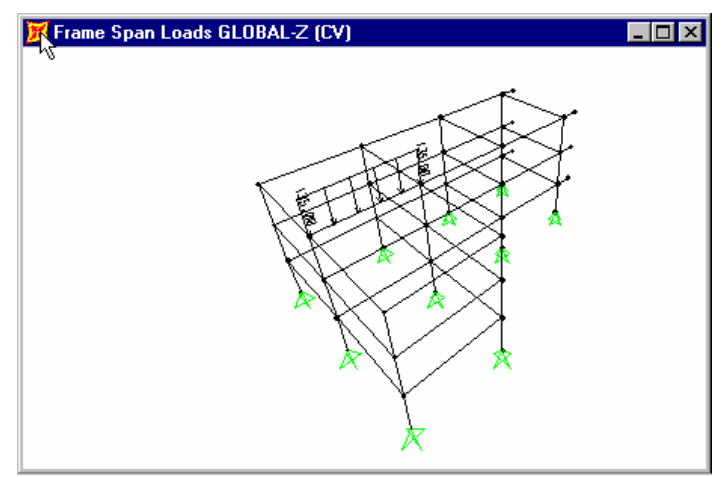

**Figura 13. Elemento cargado.** 

**De igual manera cargamos los demás elementos teniendo en cuenta la condición y el valor de la carga a aplicar.** 

**4.3 Carga Sismo.** 

**El análisis para las cargas generadas por el sismo se realiza por el método de la fuerza horizontal equivalente.** 

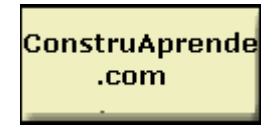

- **Pontificia Universidad Javeriana Para Bogotá Ao = 0.20**  •
- **Importancia**  $I = 1.0$
- **Tipo** de suelo  $S = 1.2$

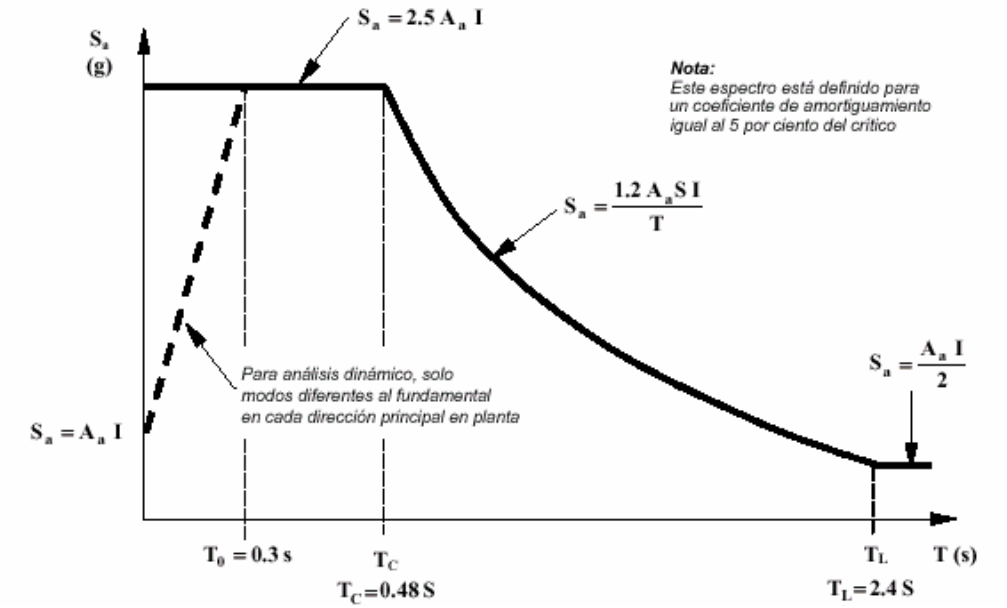

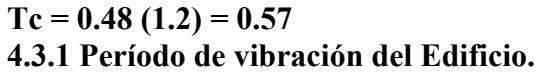

 $Ta = 0.08 \text{ hr}^{3/4}$ **2.5 x (0.20) x 1.0 Sa = 2.5 Aa I =**  $Ta = 0.08 (8.1)^{3/4}$ **Ta = 0.384 seg Sa = 0.50 %g** 

**l Edificio 4.3.2 Peso de e**

Area perimetral =  $151.2 \text{ m}^2$ 

• **Piso 1:** 

Peso entrepiso + Vigas dirección vertical + Vigas dirección horizontal + Columnas + **Fachada.** 

 $0.68x151.2 + (44.4x(0.3x0.4)x2.4) + 36x0.4x0.25x2.4 + 10x0.3x0.3x2.7 +$ **10x0.3x0.3x2.7x2.4 + 62.4x2.7x0.15x1.8** 

- **iso 2 P** Lo mismo que piso 1.
	- **Cubierta**

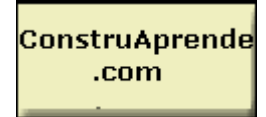

**Pontificia Universidad Javeriana**  $0.38x151.2 + idem + idem + idem/2 + idem/2$ 

W Piso 
$$
1 = 175.6t
$$
  
W Piso  $2 = 175.6t$   
W Piso  $3 = 104.54t$ 

#### **Sum = 455.8 t**

**4.3.3 Cortante Basal** 

 $V = S$ **a W** 

**.8 = 227.9t Esta es la carga producida por el sismo!!!**   $= 0.5$  **x**  $455.8 = 227.9t$ 

**.3.3.1 Distribución carga por piso. 4**

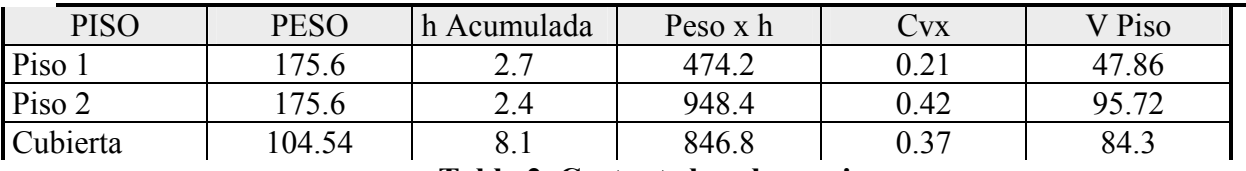

**Tabla 2. Cortante basal por piso.** 

**omo las fuerzas generadas por el sismo se desvían a la zona de mayor rigidez del edificio, C es necesario definir en el modelo unos nodos ubicados en el centro de masas de cada piso y unirlos con los demás por medio de una placa (membrana).** 

**l centro de masas del edificio se encuentra en: E**

$$
\overline{Y} = 7.57 \text{ m}
$$
  

$$
\overline{X} = 8.03 \text{ m}
$$

**Primero debemos generar nuevas grillas para dichas coordenadas** 

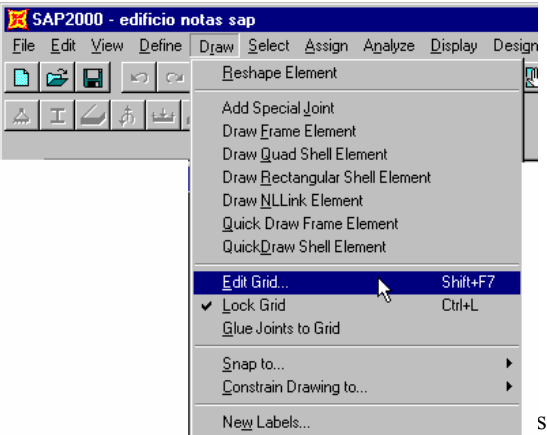

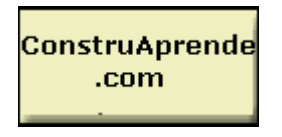

**Pontificia Universidad Javeriana** 

### **www.construaprende.com**

**Y ubicar los puntos en los centros de masas hallados.** 

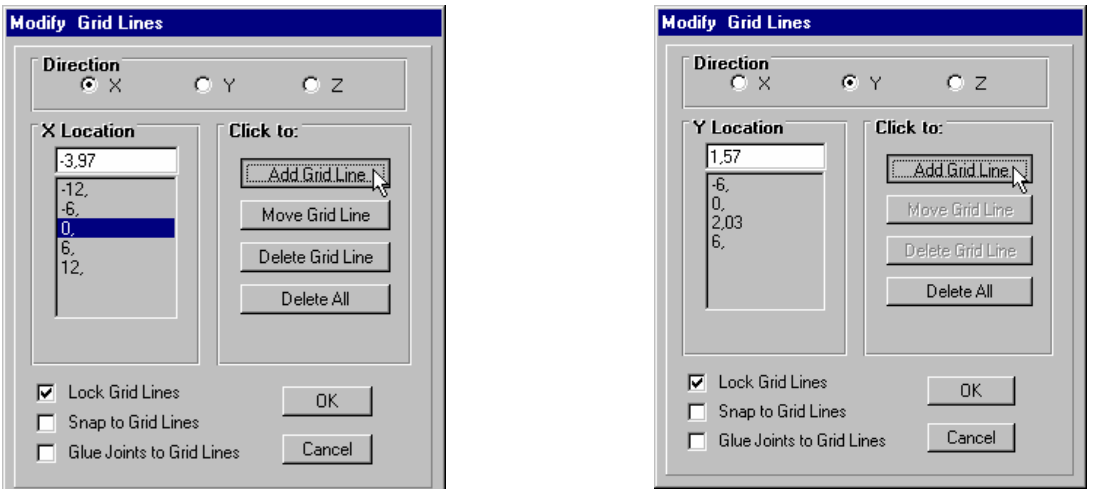

**Una vez generadas las nuevas grillas, colocamos nuevos nodos que representarán los centros de masa de cada piso, seleccionando las intersecciones y utilizando el comando "Add Special Joint" del menú "Draw".** 

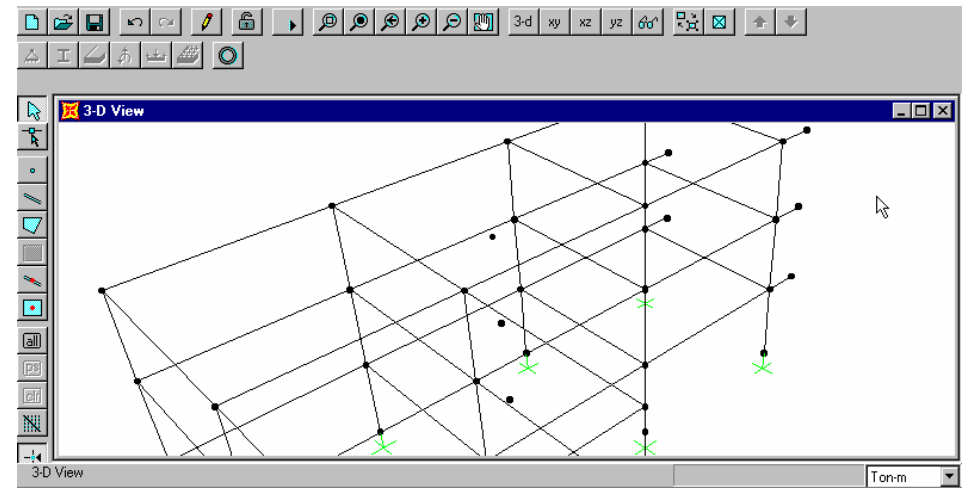

**Figura 14. Detalle de nodos centro de masas.** 

**hora cargamos dichos nodos con los valores del cortante basal hallados. (Tabla 2). A Seleccionamos uno por uno los nodos del centro de masas de cada piso y los cargamos en X** 

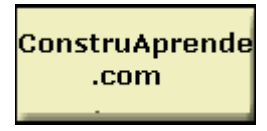

**Pontificia Universidad Javeriana** 

**con la condición de sismo en X, y en y con la condición de sismo en Y. Utilizamos el comando "Forces" del menú "Assing" – "Joint Statics Loads" escogiendo la condición de carga y el valor para cada piso.** 

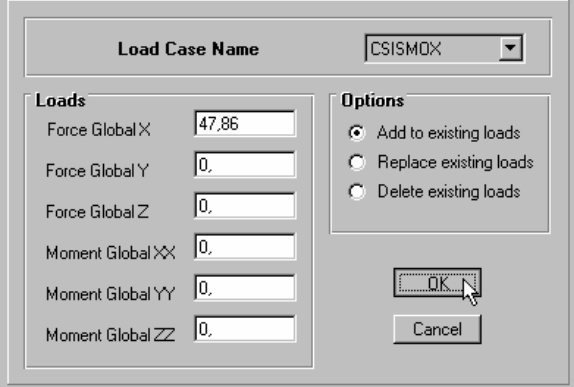

**Figura 15. Entrada de cargas puntuales. (Sismo en X).** 

**Repetimos los pasos anteriores para cada piso y cada condición y valor de carga.**

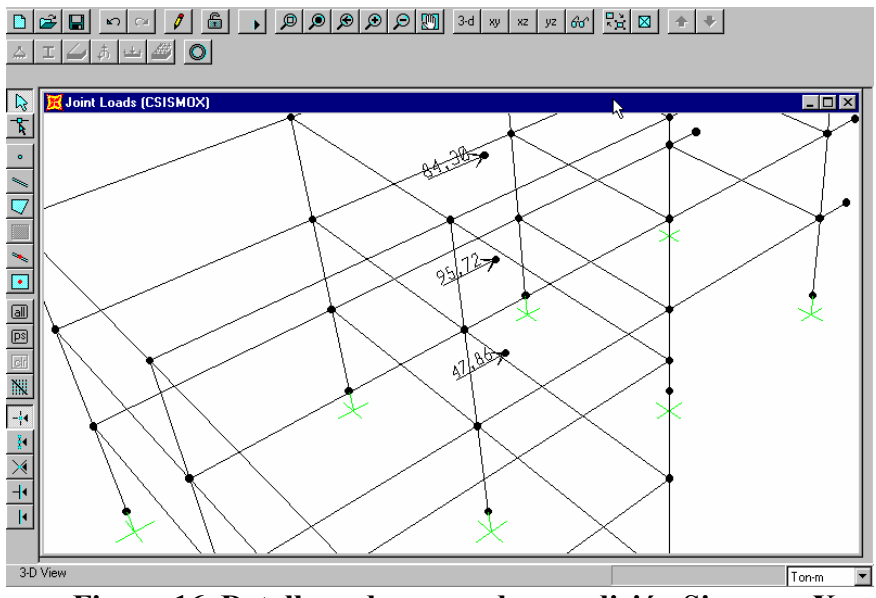

**Figura 16. Detalle nodos cargados condición Sismo en X.** 

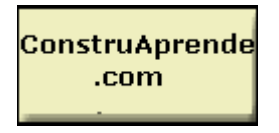

**Pontificia Universidad Javeriana** 

**Es necesario unir dichos nudos a la estructura por medio de la placas, para esto seleccionamos todos los nudos a unir para cada piso y utilizaremos el comando "Joints" – "Constraints" del menú "Assing".** 

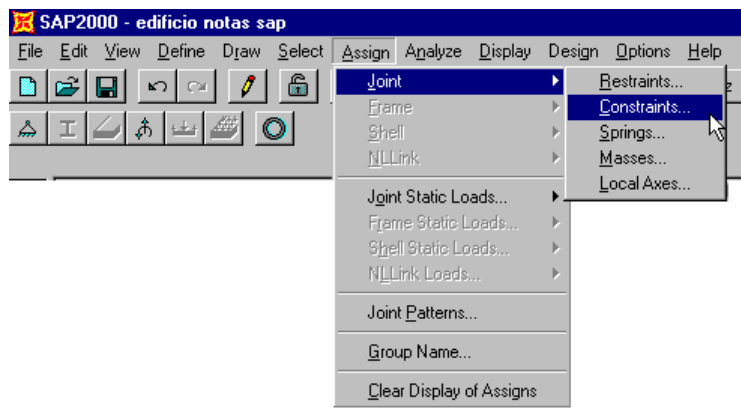

**Escogemos la opción "Add Diaphragm".** 

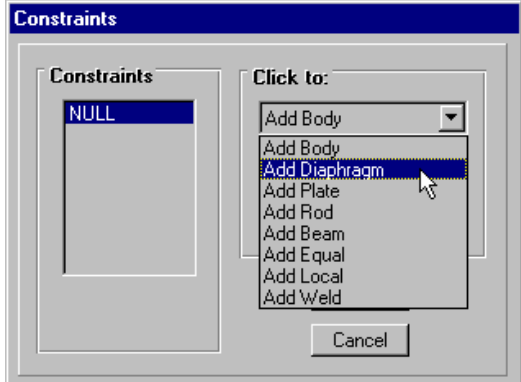

**Figura 17. Formulario de entrada "Constrains".** 

**Y luego le damos un nombre para cada piso.** 

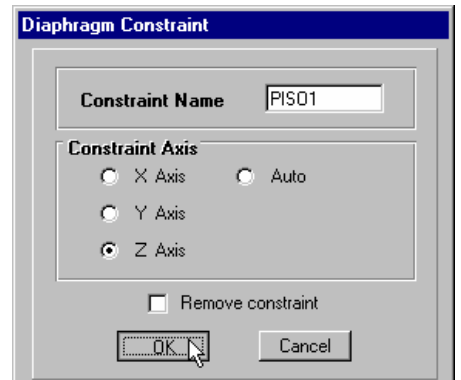

**Figura 18. Formulario de características "Constrains".** 

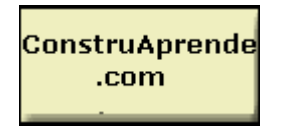

**Pontificia Universidad Javeriana** 

 **www.construaprende.com** 

**Repetimos los pasos anteriores para cada piso escogiendo los nodos y asignando diafragmas.** 

#### **4.3.4 Excentricidad generada**

**En el evento de un sismo, las fuerzas generadas sobre la estructura llegan al centro de masas, pero la estructura reacciona en su centro de rigidez. Según las Normas Colombianas NSR 98, la excentricidad accidental se toma como un porcentaje de la dimensión tanto en X como en Y:** 

$$
ex = 5\% \text{ Lx}
$$

$$
ey = 5\% \text{ Ly}
$$

**En el Sap 2000 es necesario introducir los momentos torsores generados por dichas excentricidades, por tal razón se deben calcular para cada piso:** 

> **ex = 0.05 x 19.8 = 0.96m ey = 0.05 x 12 = 06m**

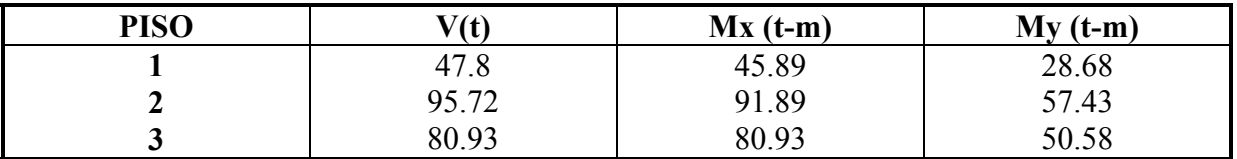

**Los momentos (momento 2-2) deben colocarse en el centro de rigidez de la estructura, pero como en nuestro edificio el centro de masas coincide con el de rigidez colocamos tales valores en el centro de masa de cada piso.** 

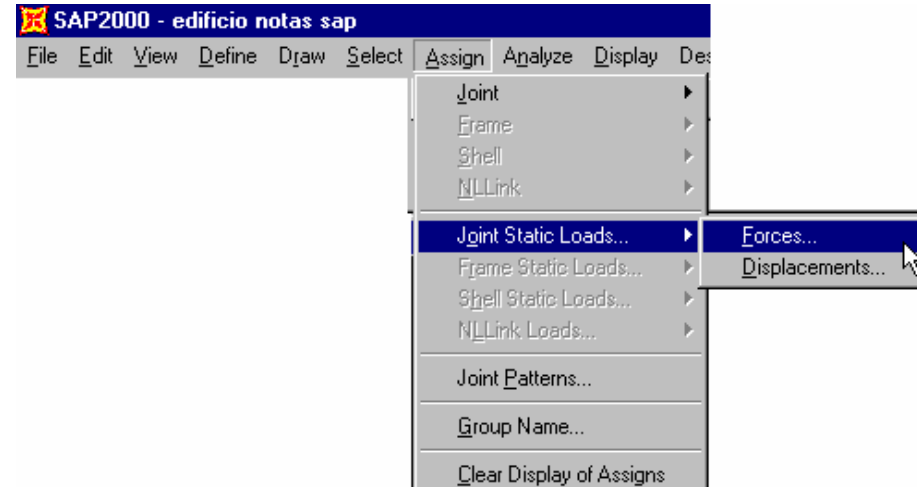

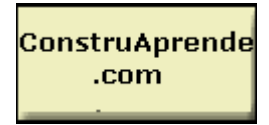

**Pontificia Universidad Javeriana** 

**Para el caso del primer piso, introducimos el valor calculado del momento en el centro de masas en la casilla correspondiente al momento global alrededor de Z.**

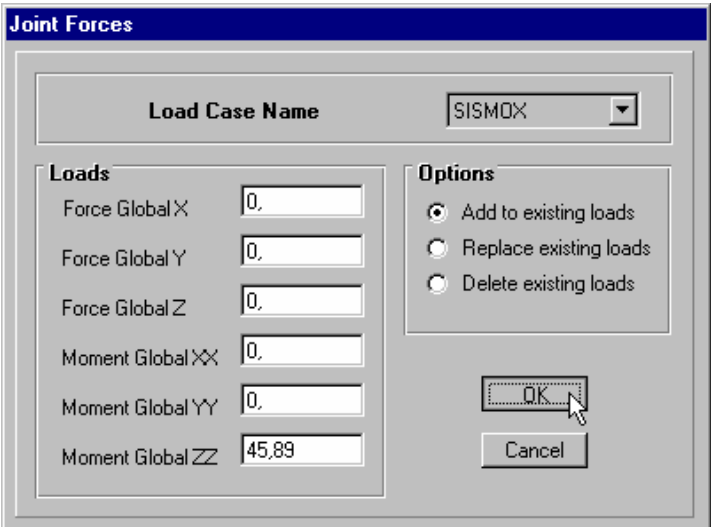

**Figura 19. Entrada de momentos. (Sismo en X).** 

**Procedemos de igual manera con los valores calculados de los momentos para los demás pisos.** 

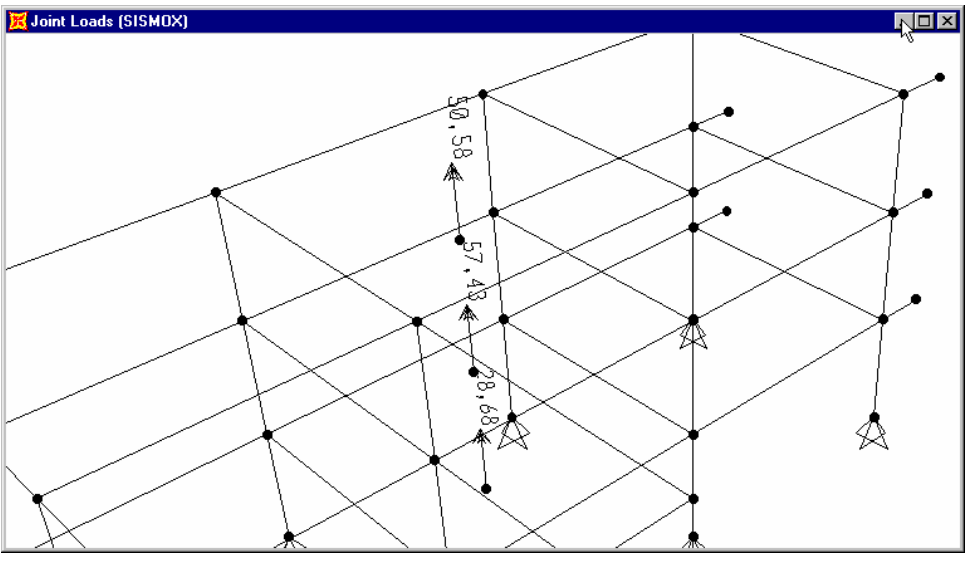

**Figura 20. Detalle centros de masa con momentos.** 

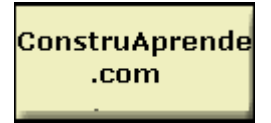

**Pontificia Universidad Javeriana Notas de SAP2000**

### **www.construaprende.com**

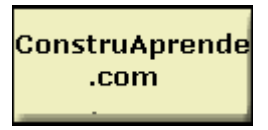

**Pontificia Universidad Javeriana 4.4. Combinaciones de carga.** 

**Una vez definidos los tipos de carga podemos realizar las combinaciones de carga de acuerdo a los coeficientes dados en la NSR-98. Por conveniencia se agrupan todas las cargas debidas a carga muerta en una sola.** 

**D: Carga Muerta L: Carga Viva E: Carga debida a sismo. (Una para cada dirección. Sx y Sy)** 

- **D+L+E**
- **D+L-E**
- **1.4D+1.7L+E**
- **1.4D+1.7L-E**
- **1.05D+1.28L**
- **1.05D+1.28L+E**
- **1.05+1.28L-E**

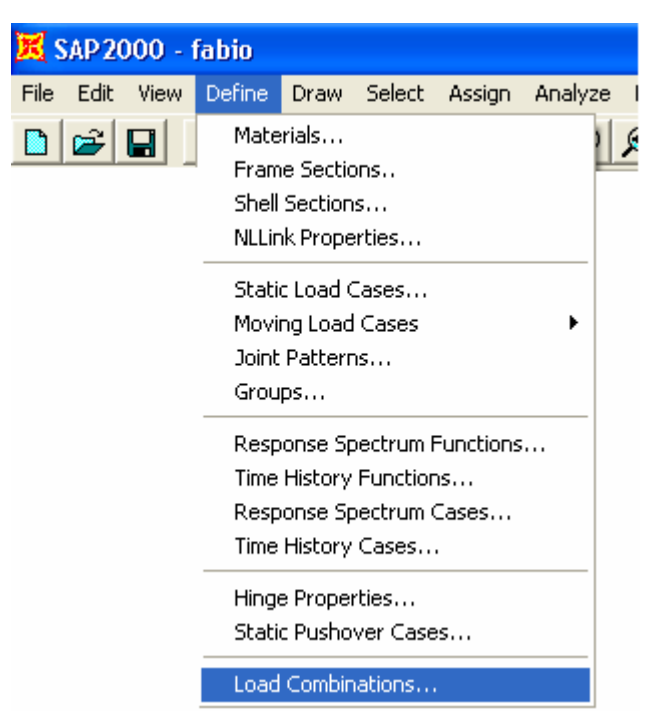

**Figura 21. Combinaciones de carga.** 

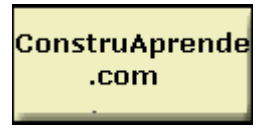

Pontificia Universidad Javeriana

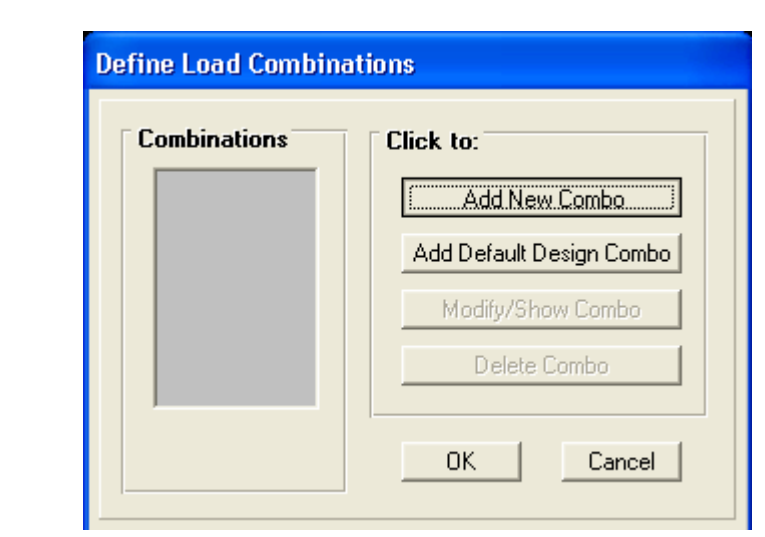

**Escogemos "Add new combo" Para crear una nueva combinación".** 

**Figura 22. Definir combinaciones.**

**Se arman las combinaciones colocando el coeficiente correspondiente a cada carga y oprimiendo el botón "Add".** 

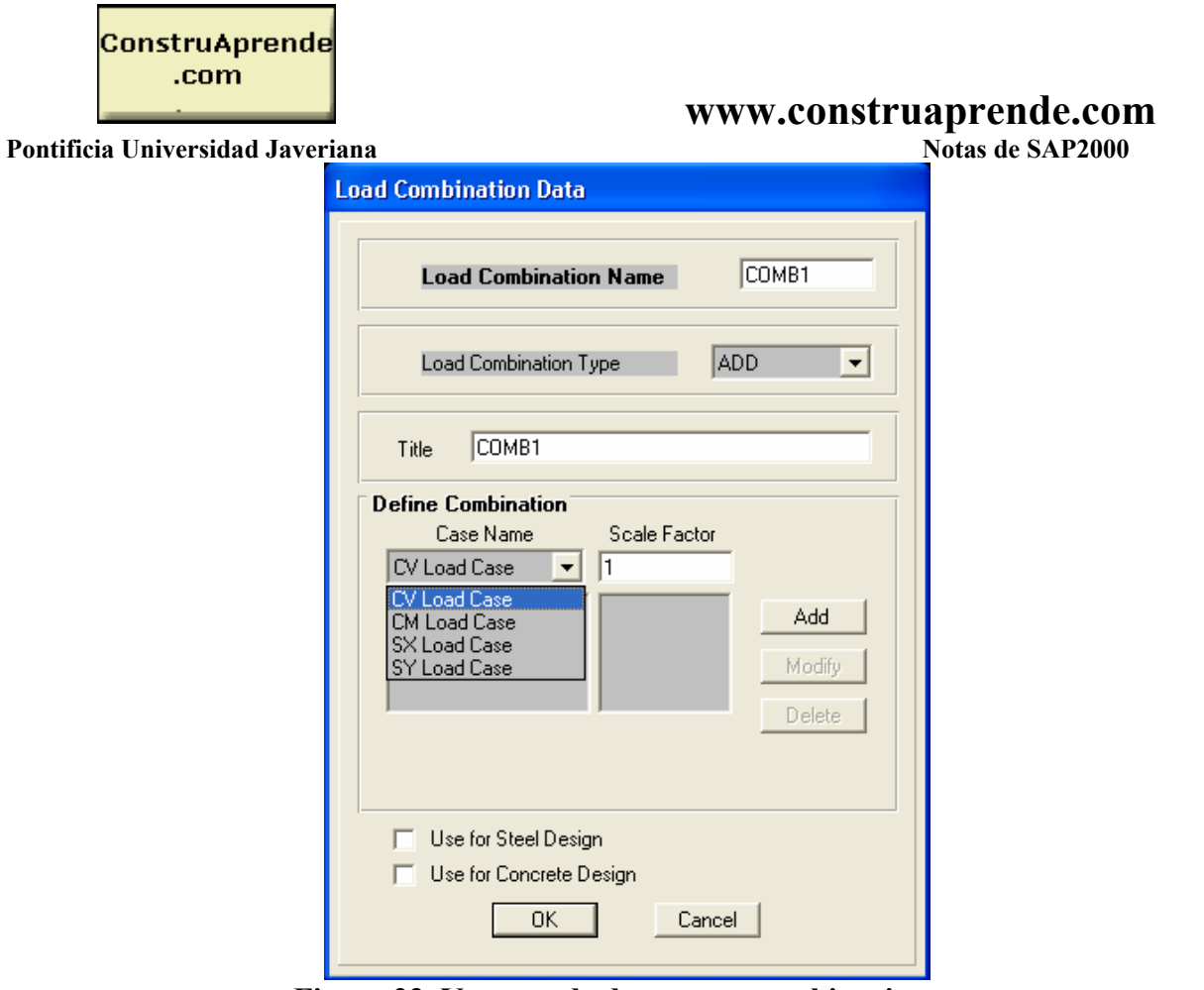

**Figura 23. Ventana de datos para combinaciones.** 

**Se arman todas las combinaciones teniendo en cuenta que la cargas de sismo se aplican en los dos sentidos ortogonales** *x* **e** *y***, es decir, para cada combinación que contenga la carga E se debe dividir en Ex y Ey (Ex y Ey previamente definidas en los tipos de carga). Por ejemplo:**

**1.4D+1.7L+E se convierte en:** 

#### **1.4D+1.7L+Ex 1.4D+1.7L+Ey**

**Nota: D es CM, L es CV y E es S.** 

**De la misma manera para la combinación que contenga la carga E con factor negativo.** 

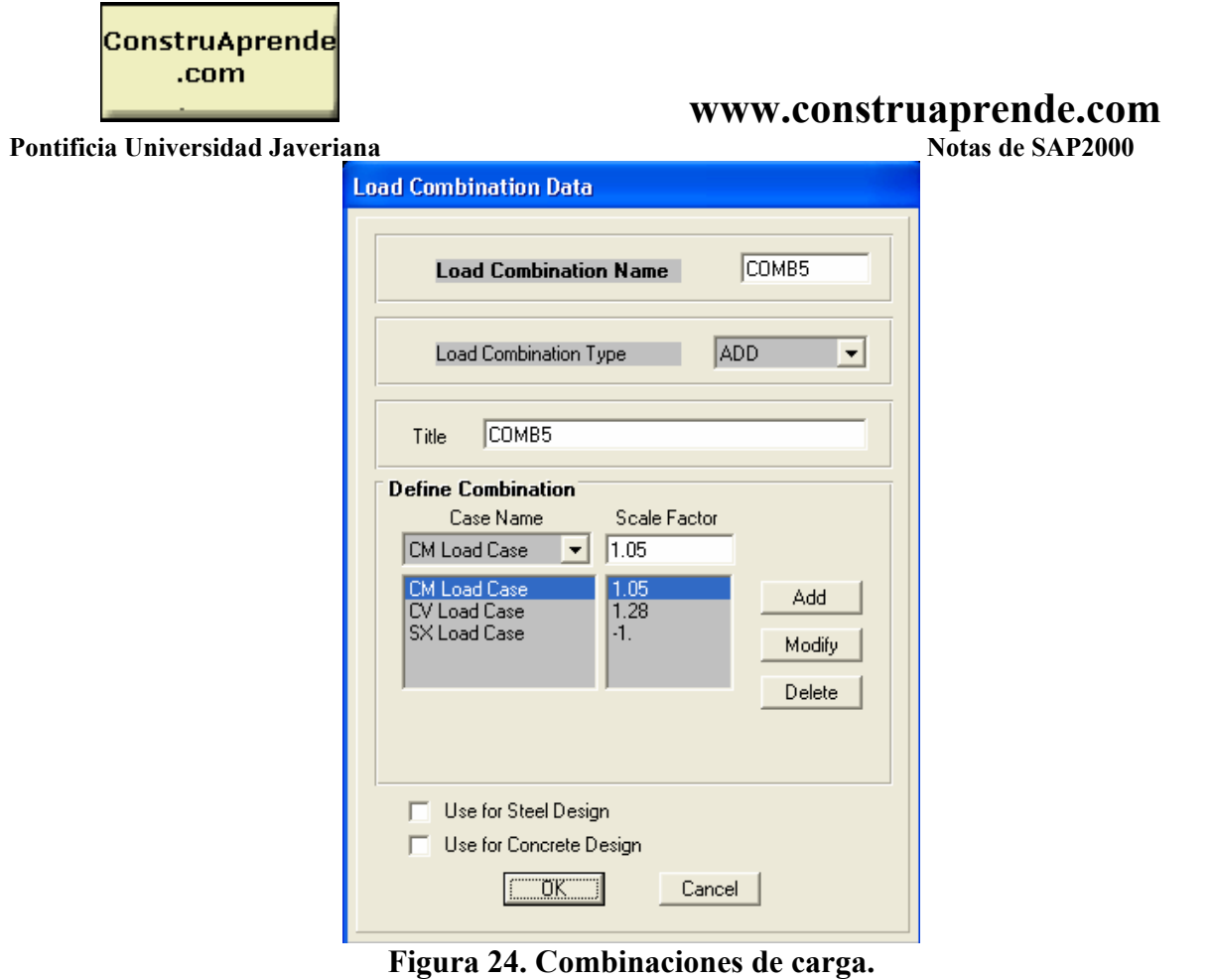

**Finalmente es necesario crear una nueva combinación "envelope" de todas las anteriores, la cual será la envolvente. Se crea de la misma manera que las anteriores pero escogiendo "enve" en vez de "add" en lo pestaña desplegable "Load combination type" y seleccionando uno a uno los combos ya creados adicionándolos con el botón "Add", como se muestra en las figuras 25.** 

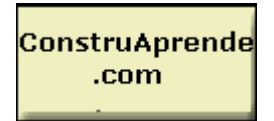

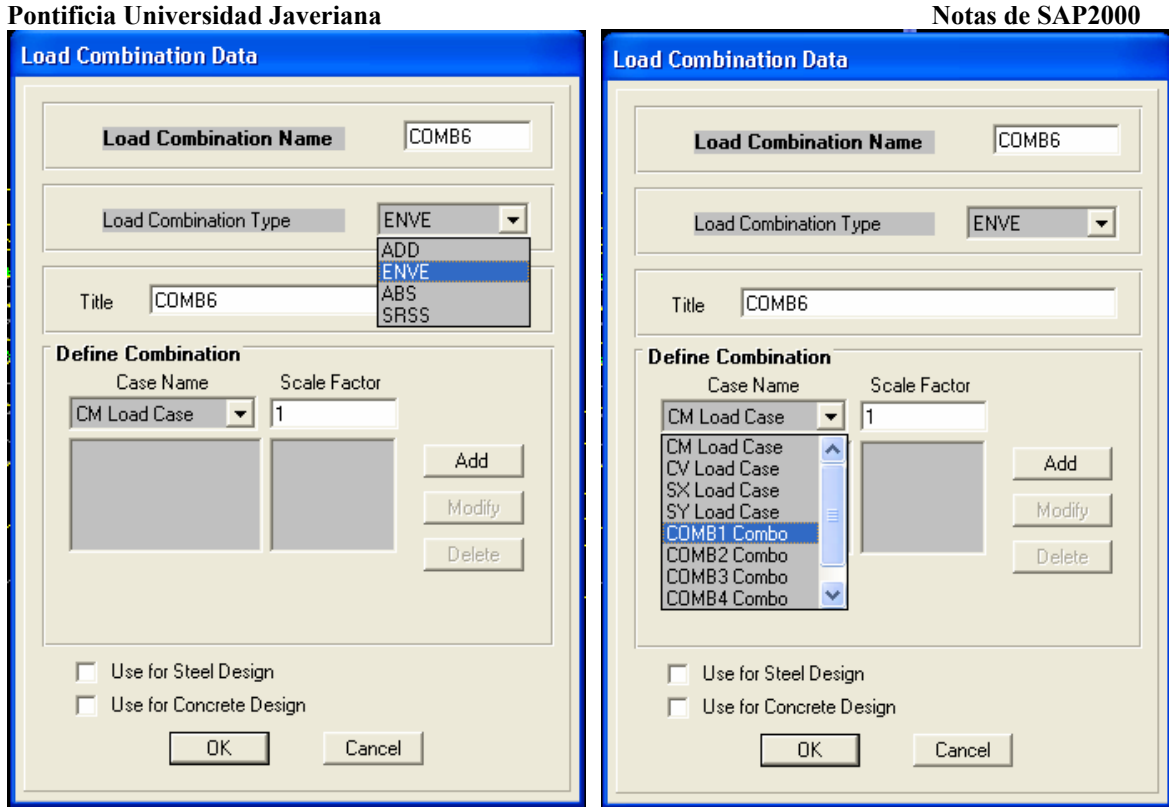

 **Figura 25. Creación de combinación envolvente.** 

#### **4.5. Resultados**

**Luego de ejecutar el programa de análisis con el botón:** 

**…podemos presentar en pantalla los resultados o imprimirlos a un archivo escogiendo "Print output tables" del menú desplegable "File" y escoger los resultados que se deseen con la posibilidad de verlos en pantalla o imprimirlos en un archivo de texto, en donde:** 

اء

**Displacements: Son los desplazamientos de los nudos en coordenadas globales.** 

**Reactions: Son las fuerzas de reacción en los apoyos en las direcciones principales.** 

**Spring forces: Fuerzas debidas a los resortes si se han colocado (interacción sueloestructura).**

**Frame forces. Son las fuerzas internas en los miembros. P (Axial), V(cortante), T(torsión), M(momento).** 

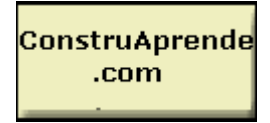

Pontificia Universidad Javeriana

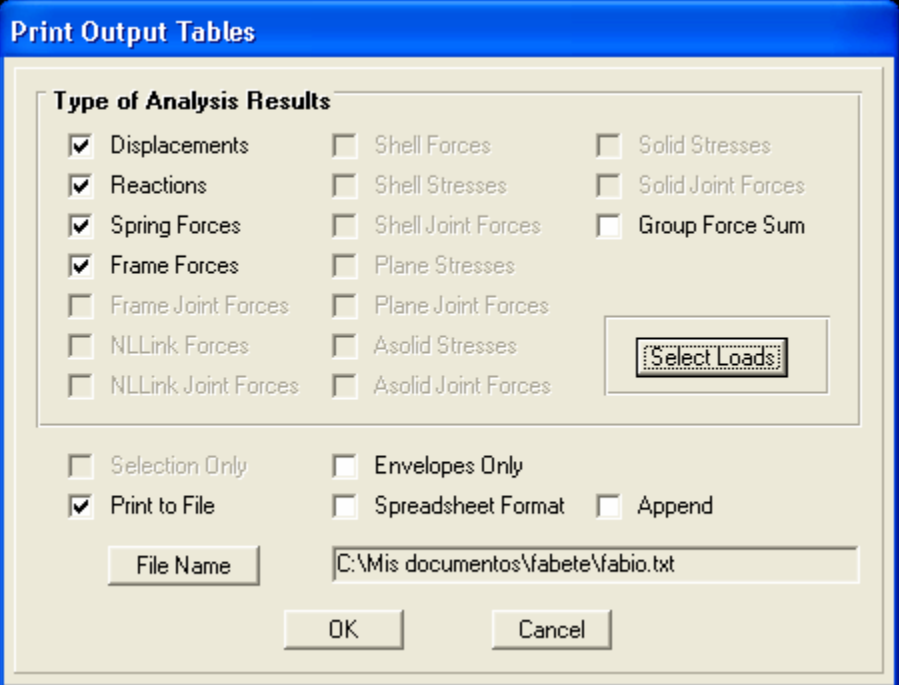

**Figura 26. Imprimir resultados.** 

**Se pueden escoger los resultados para las cargas o combinaciones que se deseen con el botón "Select loads", que para el caso de nuestro ejemplo las combinaciones 1 a 5 correspondes a las definidas de acuerdo a la Norma y la combinación 6 corresponde a la envolvente.**

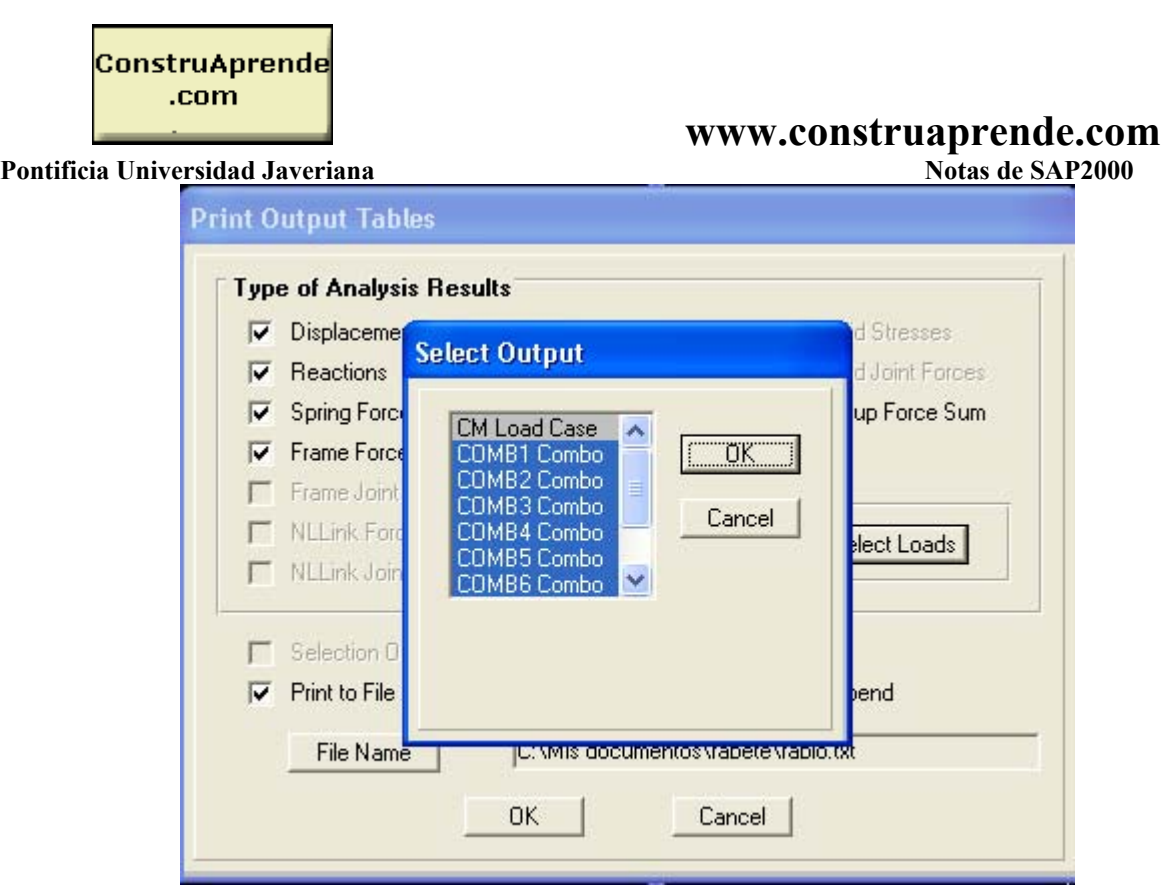

#### **4.5.1. Resultados gráficos.**

**Podemos ver e imprimir las gráficas de deformada oprimiendo F4 o la de axial, cortante, momento y envolvente para el caso de los miembros o los diagramas de reacciones o fuerzas en los resortes para los nodos escogiendo "Joints" o "Frames" en el menú desplegable:** 

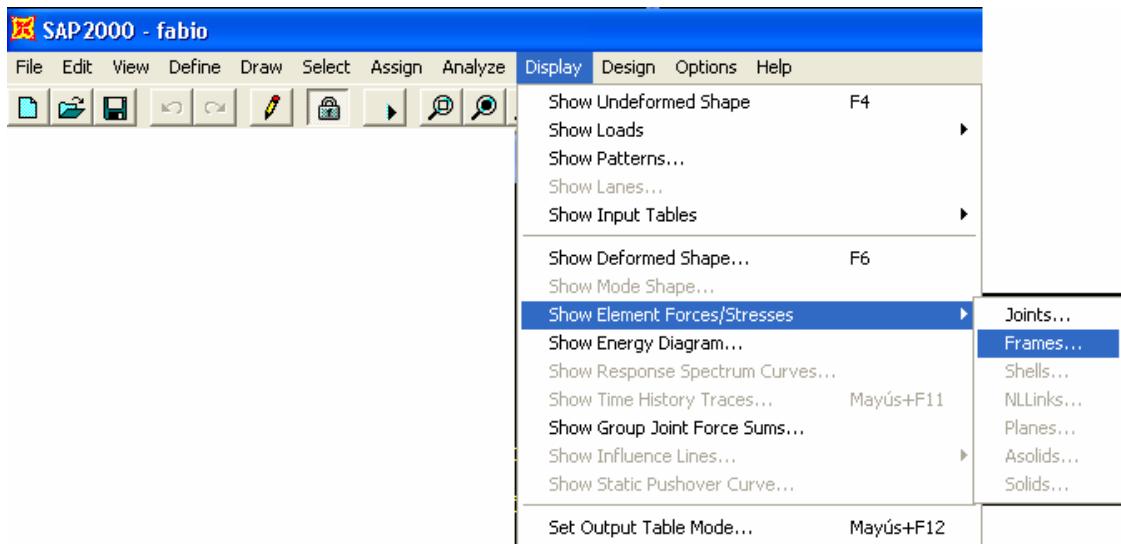

**Podemos escoger el diagrama para la carga o la combinación deseada, lo mismo que el tipo de fuerza interna (cortante, momento, etc), teniendo en cuenta que el cortante que nos interesa es el denotado como "Shear 2-2" y el momento como "Moment"3-3".** 

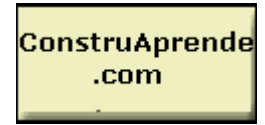

**Pontificia Universidad Javeriana** 

**Si por ejemplo se quiere ver la envolvente (combo 6) para momento con los valores se puede llenar las casillas de la siguiente manera:** 

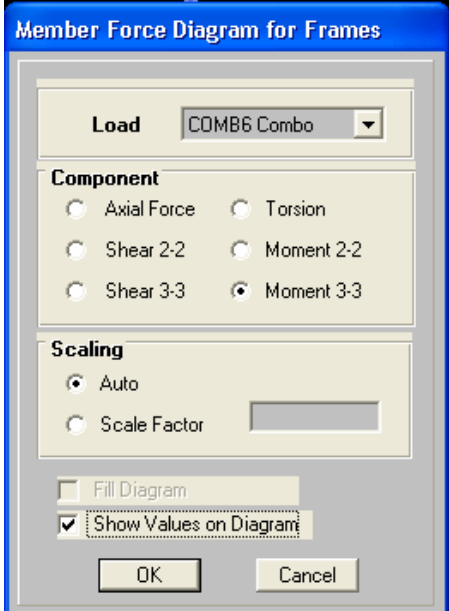

**Figura 27. Ventana para resultados gráficos.**

#### **5. ANALISIS DINAMICO**

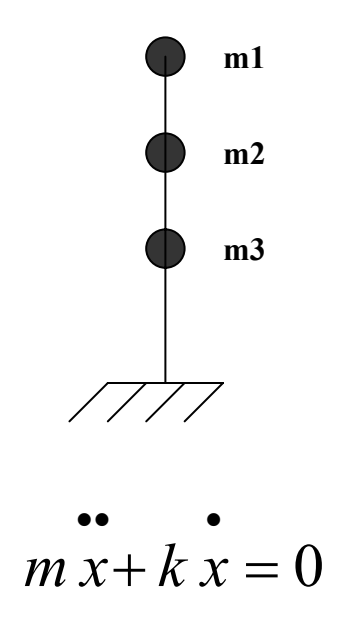

**La solución de esta ecuación diferencial da como resultado los modos de vibración del sistema de arriba. Es necesario calcular la masa por piso dividiendo el peso por la gravedad y asignar dichas masas en cada nudo del centro de masas, para que el Sap 2000 encuentre** 

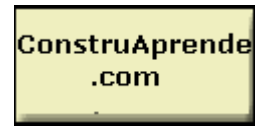

Pontificia Universidad Javeriana

**los modos de vibración pero sin tener en cuenta el peso propio colocando 0 en la densidad del concreto.** 

**Seleccionamos cada nudo y asignamos la masa respectiva:** 

```
m1=10.5t 
m2=17.6t 
m3=17.6t
```
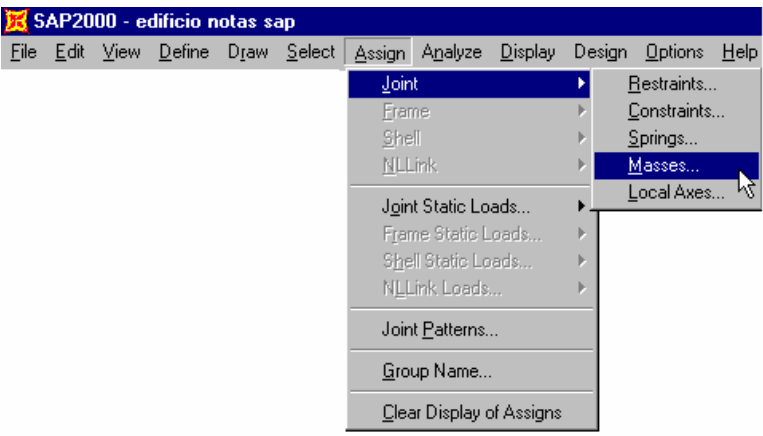

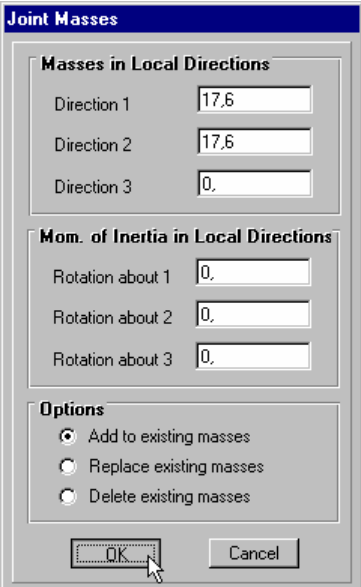

**Figura 28. Asignación de masas** 

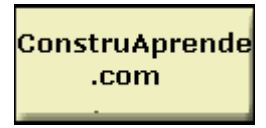

Pontificia Universidad Javeriana

**Repetimos el procedimiento anterior para los demás pisos y luego configuramos la opción de análisis dinámico:** 

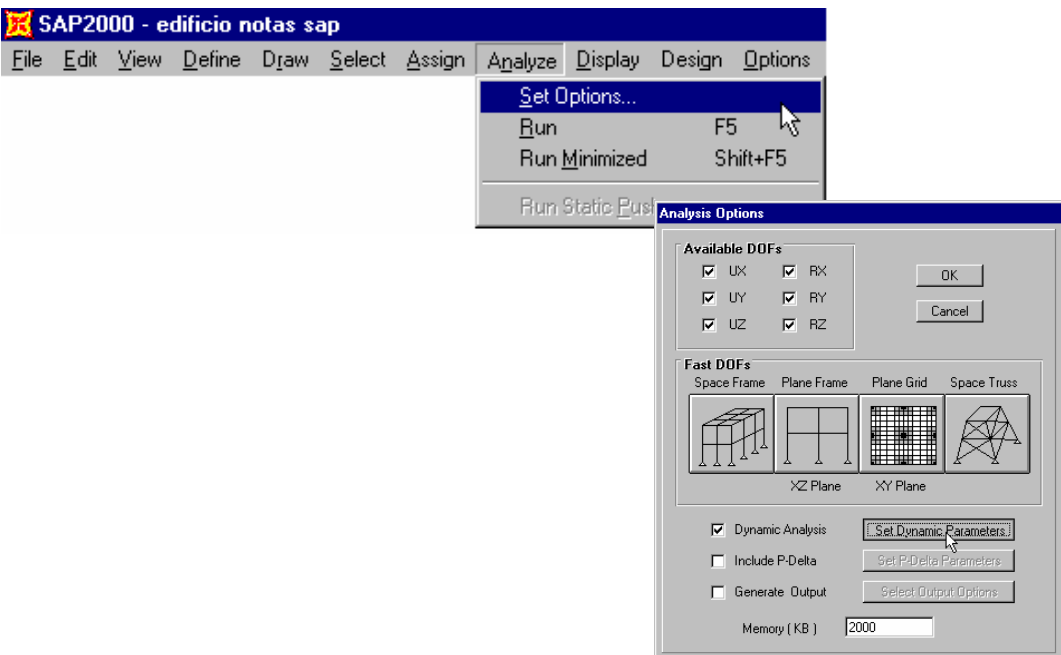

**Escogemos el número de modos para el análisis.** 

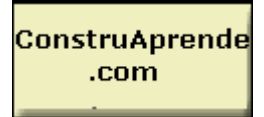

Pontificia Universidad Javeriana

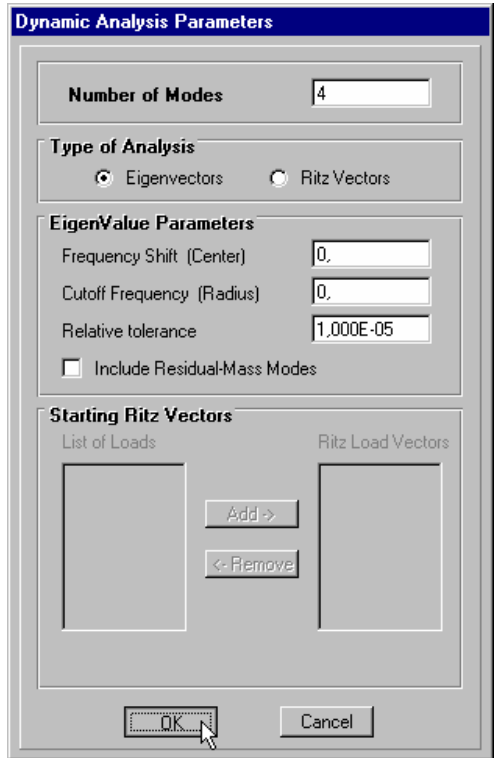

**Definimos el espectro escogiendo la opción "Response Spectrum Functions"en el menú "Define" como una función y la nombramos, para nuestro caso calculamos los valores a ambos lados de la curva del espectro y los introducimos.** 

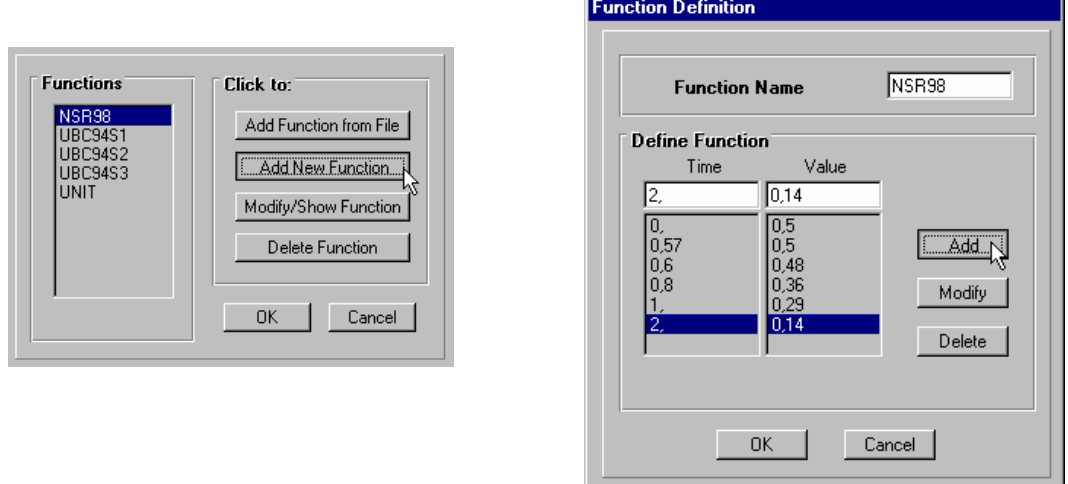

**Es posible generar mucho más valores para hacer más exacta la función de espectro.** 

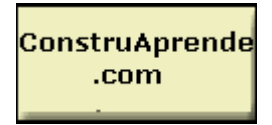

Pontificia Universidad Javeriana

**Ahora definimos y nombramos el espectro en las direcciones X Y con la función NSR98 antes definida, escogiendo la opción "Response Spectrum Cases" del menú "Define".** 

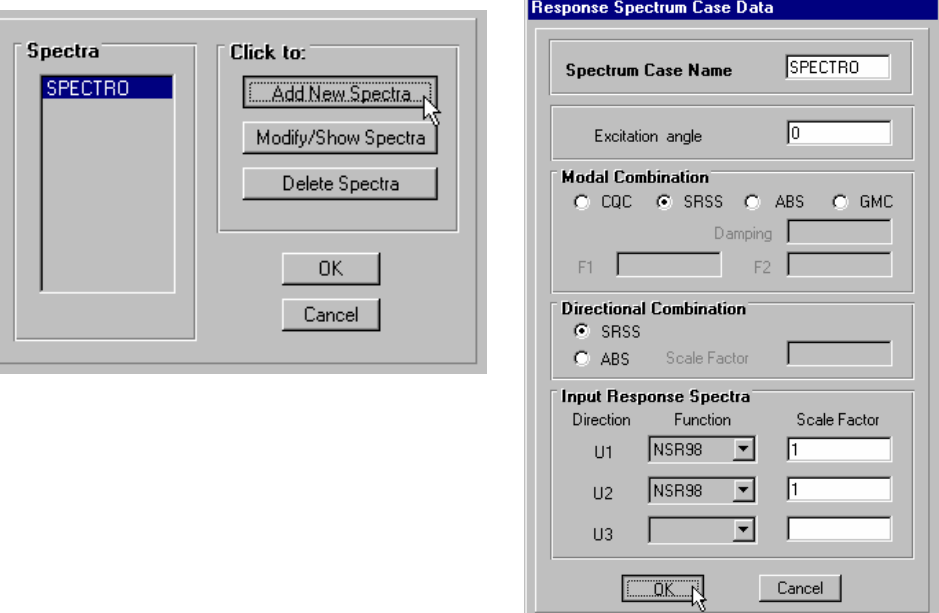

**Luego de ejecutar el programa de análisis con el botón:** 

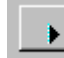

**...mostramos en pantalla los modos en forma de deformada:** 

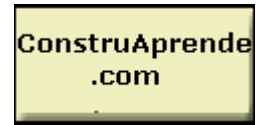

J.

**Pontificia Universidad Javeriana Notas de SAP2000**

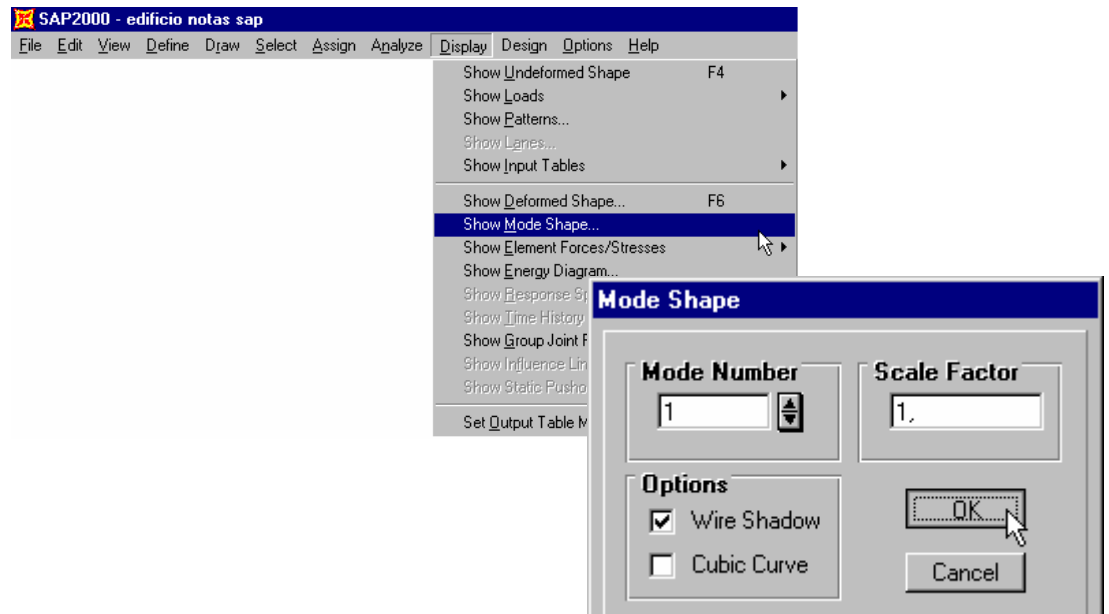

**Podemos ver en pantalla los diferentes modos para los diferentes períodos aumentando con**

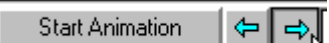

**el botón flecha en la parte inferior de la pantalla.** 

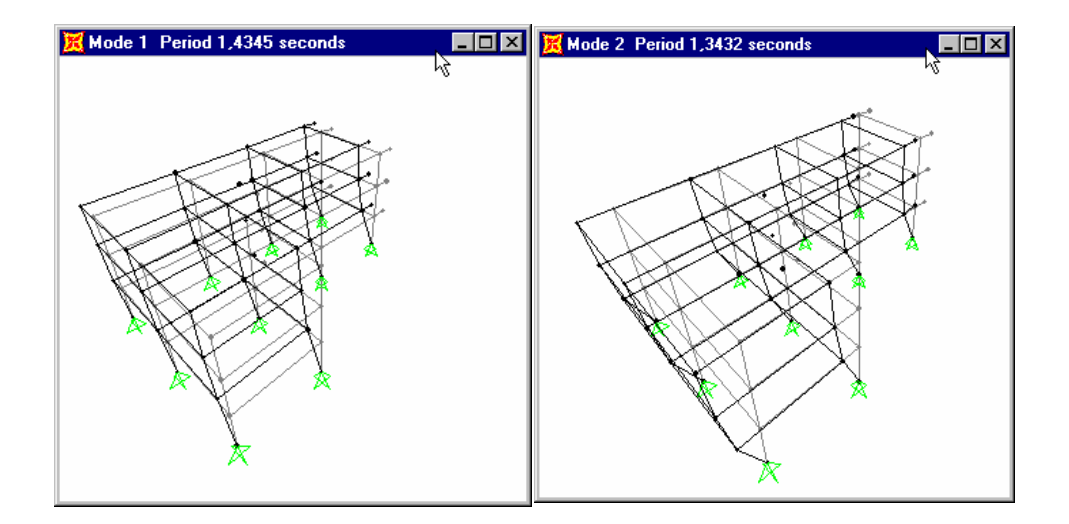

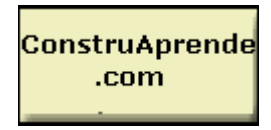

Pontificia Universidad Javeriana

**Figura 29. Diferentes modos de vibración.** 

### *Dudas, comentarios o errores encontrados en este documento favor escribir a pacsalvador@hotmail.com*

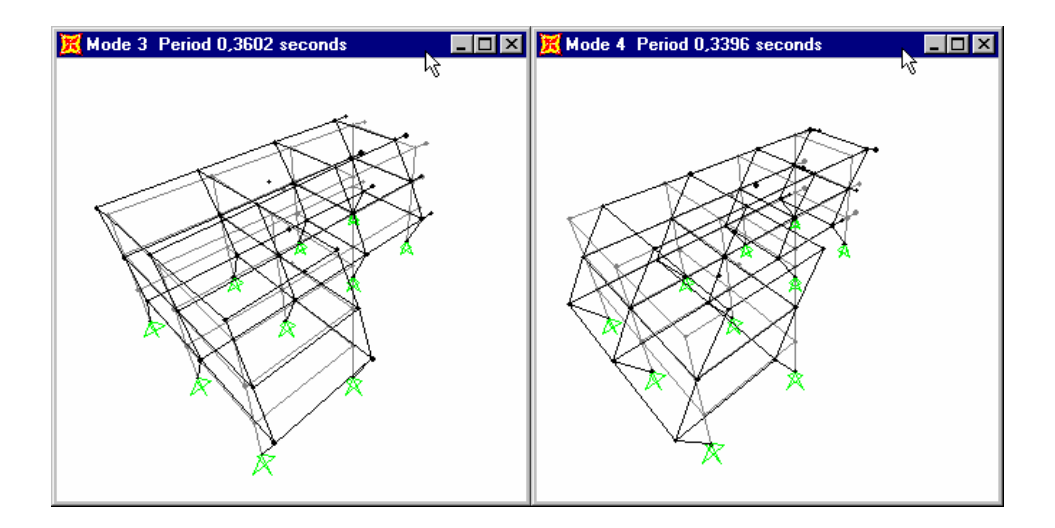